# **Troubleshooting**

Below you will find basic steps what you can do in terms of troubleshooting the TrueDEM Agent and/or the TrueDEM Manager.

- [Restarting the OS](#page-0-0)
- [TrueDEM Manager Logs](#page-0-1)
- [OfficeExpert EPM Agent Logs](#page-0-2)
- Does the Agent transmits data?
- [Does the Agent reach the Service?](#page-1-0)
- [How to trigger a manual Scan?](#page-1-1)
- [Are Background Tasks running?](#page-2-0)
- [Uninstall the Agent and pull it again](#page-2-1)
- [Manager is installed but Agent Installation is failing 0x80D03002](#page-3-0)
- [Manager is installed but Agent Installation is failing 0x80070005](#page-3-1)
- [Manager is installed but Agent Installation is failing 0x8007045B ; 0x80070490](#page-4-0)
- [Manager is installed but Agent Installation is failing 0x800704EC; 0x80190193 AppLocker](#page-4-1)
- [Manager is installed but Manager Logs shows a http 407 Event](#page-4-2)
- [Citrix: Agent is installed in Image, but shows 0x8007010B in Appxlog](#page-4-3)
- [Group Policy "hints"](#page-4-4)
- [EventViewer "hints"](#page-4-5)

### <span id="page-0-0"></span>Restarting the OS

In many cases, a restart of the OS helps in resolving issues. So this should always be the first option before continuing with other items below

# <span id="page-0-1"></span>TrueDEM Manager - Logs

The TrueDEM manager is reponsible to deploy the Agent and to get the latest update for the Agent itself. If you notice that End Users are not on the latest version the Agent, then the following Log can help you.

You can find logs from the TrueDEM Manager here: **%localappdata%\panagenda\TrueDEM Manager\Logs**

# <span id="page-0-2"></span>OfficeExpert EPM Agent - Logs

The Agent itself is the core application. If Depending which Agent you use (EU or US) the path differs

**US**

%localappdata%\Packages\PerfraxInc.OfficeExpertEPMUS\_3z4kejx6m272y\LocalCache\Logs

**EU**

%localappdata%\Packages\PerfraxInc.OfficeExpertEPMEU\_3z4kejx6m272y\LocalCache\Logs

### <span id="page-0-3"></span>Does the Agent transmits data ?

In case you want to check if the Agent for a user transmits data, you can do the following

- Open the OfficeExpert EPM Agent
- Click on Settings and enable the Debugging View (**NOT** the Debugging Mode!)

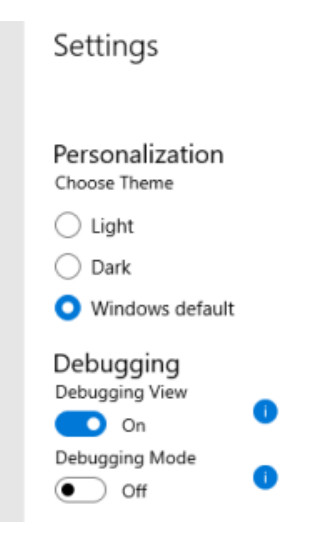

- Click in the Menu on Debugging and check the Scan Date, Transmit Date and Pending scans information
	- if you see an old date or a number of pending scans then this indicates that not all data has been transmitted successfully read "How to trigger a manual Scan"

#### <span id="page-1-0"></span>Does the Agent reach the Service?

Use the following two URL's to check if the Agent (client) can reach the TrueDEM SaaS. In case of an unsuccessful message, please check your network connectivity/firewall settings.

US: <https://na.epmapi.com/api/echo> EU: <https://eu.epmapi.com/api/echo>

### <span id="page-1-1"></span>How to trigger a manual Scan?

In rare cases it can happen that no client data is being transmitted. You can perform the following to trigger them manually:

Open the OfficeExpert EPM Agent

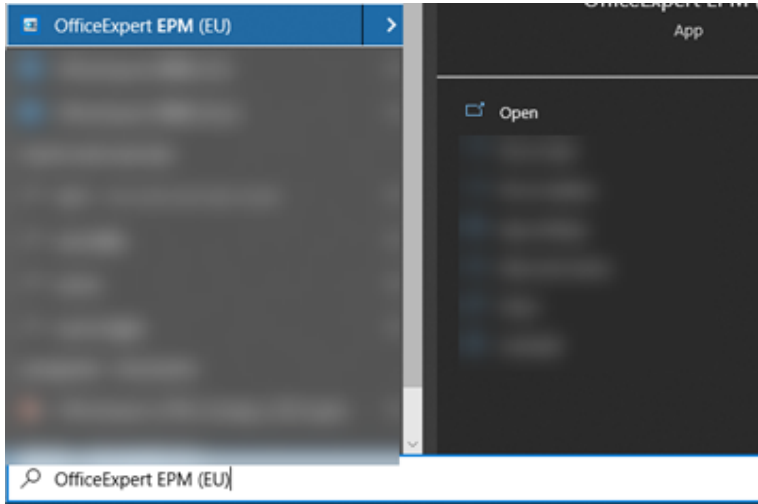

- Click on Settings and enable the Debugging View (**NOT** the Debugging Mode!)
- Click in the Menu on Debugging and check the Scan Date, Transmit Date and Pending scans information

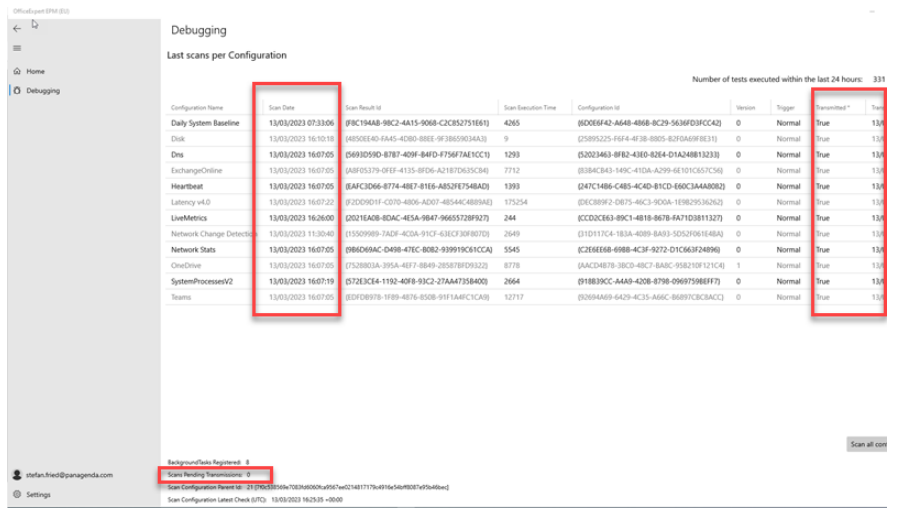

Click on Scan **All configurations** (right bottom corner) and wait few moments . If this doesn't improve the situation continue with step "Uninstall the Agent and pull it again"

## <span id="page-2-0"></span>Are Background Tasks running?

Background tasks are required and essential for TrueDEM. If no data is being sent to the portal, you should need to check if Background tasks are still running on the Client.

- on the affected Client, opene a PowerShell as an Admin
- for US, execute the following cmdlet:
- Get-AppBackgroundTask -PackageFamilyName PerfraxInc.OfficeExpertEPMUS\_3z4kejx6m272y • for EU, execute the following cmdlet:
	- Get-AppBackgroundTask -PackageFamilyName PerfraxInc.OfficeExpertEPMEU\_3z4kejx6m272y

The result is something like this:

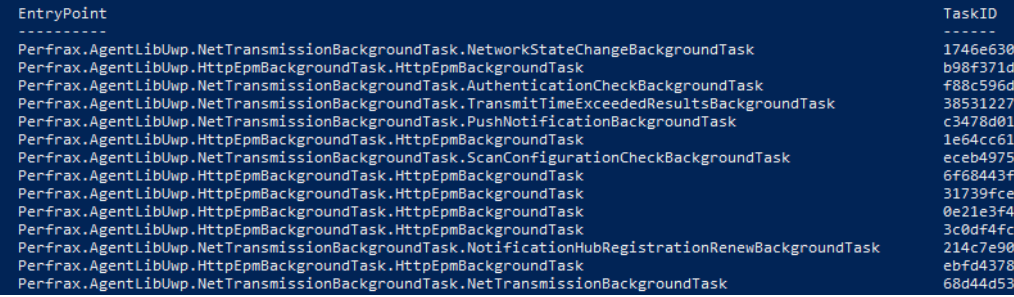

If the list is empty, please open the TrueDEM App manually (this recreates the background tasks) and execute the powershell cmdlet again

#### <span id="page-2-1"></span>Uninstall the Agent and pull it again

• Search for the Agent and click on Uninstall

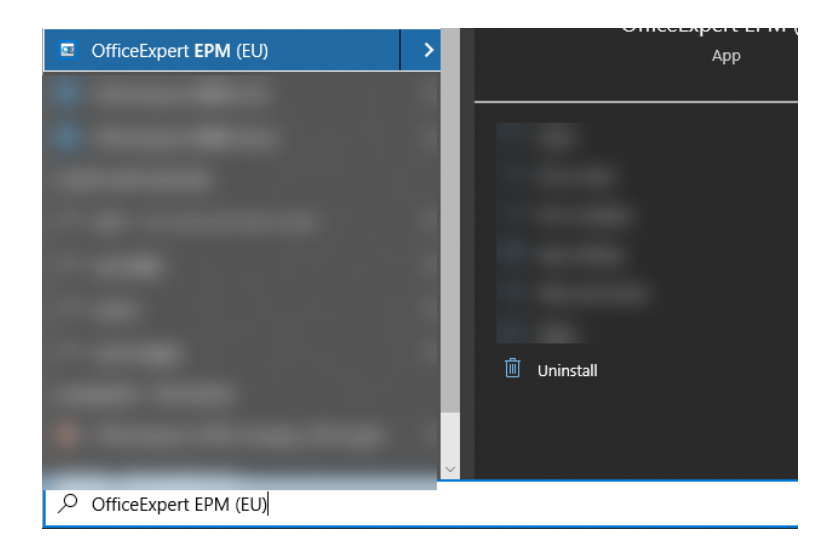

- Wait 2-3 minutes
- Start **C:\Program Files\panagenda\TrueDEM Manager\TrueDEM Manager.exe**
	- This will trigger the pull request and installs the Agent again
	- Whenever done, you you will a splashscreen for seconds (will be closed automatically)
	- You can follow the process in the corresponding Log file: **%localappdata%\panagenda\TrueDEM Manager\Logs**
- Wait for ~20min and check the TrueDEM Portal if new data is visibile now

#### <span id="page-3-0"></span>Manager is installed but Agent Installation is failing - 0x80D03002

For that scenario you pretty much see an error code 0x80D03002 in the TrueDEM Manager Logs. This Error code indicates that the download mode is causing the issue.

Best practice is to keep the default value for **DODownloadMode** to 1 . See reference: [https://learn.microsoft.com/en-us/windows/deployment/do/waas](https://learn.microsoft.com/en-us/windows/deployment/do/waas-delivery-optimization-reference#download-mode)[delivery-optimization-reference#download-mode](https://learn.microsoft.com/en-us/windows/deployment/do/waas-delivery-optimization-reference#download-mode)

Please adjust the regkey/group policy: HKEY\_LOCAL\_MACHINE\SOFTWARE\POLICIES\MICROSOFT\WINDOWS\DeliveryOptimization

By running the following powershell cmdlet, you can export a full log of the Delivery Optimization:

Get-DeliveryOptimizationLog | Set-Content C:\tmp\opti.log

#### <span id="page-3-1"></span>Manager is installed but Agent Installation is failing - 0x80070005

The TrueDEM Manager logs are indicating this: Deployment failed with HRESULT: 0x80070005, Access is denied.

This error code is a generic one and be everything related to the windows update process. However it is very likely that you have a Group Policy in place which prevents non-admin users to installe packaged Windows Apps.

#### Please check/set the following gpo setting:

"Prevent non-admin users from installing packaged Windows apps" >>> Disabled or Not configed

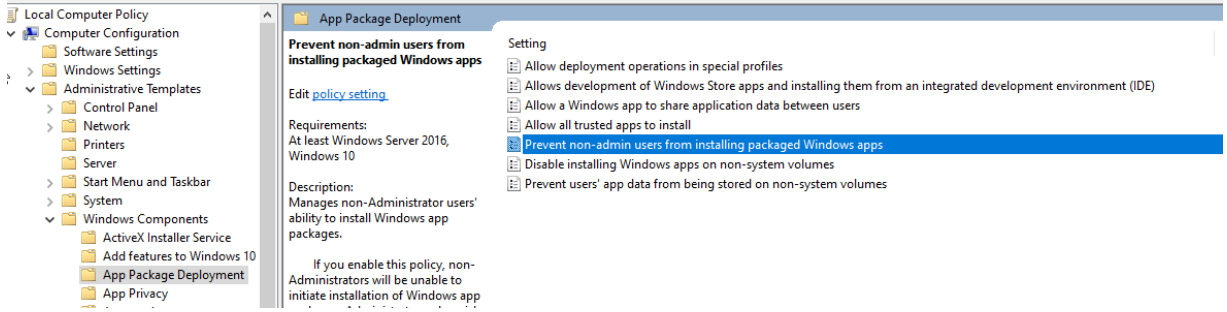

Please also check if the underlying registry key is not set

Computer\HKEY\_LOCAL\_MACHINE\SOFTWARE\Policies\Microsoft\Windows\Appx - BlockNonAdminUserInstall – Value: **0**

#### <span id="page-4-0"></span>Manager is installed but Agent Installation is failing - 0x8007045B ; 0x80070490

The TrueDEM Manager logs are indicating this: Deployment failed with HRESULT: 0x8007045B or 0x80070490

These are very generic Store App Error Codes which could potential mean anything. Nevertheless we see a strong correlation if SSL Inspection is active for the affected Client(s)

#### <span id="page-4-1"></span>Manager is installed but Agent Installation is failing - 0x800704EC; 0x80190193 - AppLocker

The TrueDEM Manager logs are indicating that the destination location for the msixbundle app (local device) could not be opened/accessed. This is due to AppLocker.

Please add an exclusion rule for the TrueDEM App. [https://learn.microsoft.com/en-us/windows/security/application-security/application-control/windows](https://learn.microsoft.com/en-us/windows/security/application-security/application-control/windows-defender-application-control/applocker/configure-exceptions-for-an-applocker-rule)[defender-application-control/applocker/configure-exceptions-for-an-applocker-rule](https://learn.microsoft.com/en-us/windows/security/application-security/application-control/windows-defender-application-control/applocker/configure-exceptions-for-an-applocker-rule)

#### <span id="page-4-2"></span>Manager is installed but Manager Logs shows a http 407 Event

This occurs when the TrueDEM Manager is unable to reach the autodiscover.truedem.com service where the Agent (Store App) is being pulled from. In that case 407 indicates that a HTTP Proxy is in between which requires a proxy authentication. Please exclude the urls mentioned in our Client Requirements Doc.

#### <span id="page-4-3"></span>Citrix: Agent is installed in Image, but shows 0x8007010B in Appxlog

This Error is again a very generic one(Windows Update, Store). However one of the reason why such error is seen for Citrix deployment is, that no License file has been used during Add-AppxProvisionedPackage. Please make sure that the correct Licensefile is specified by -LicensePath in the installation string (Add-AppxProvisionedPackage)

# <span id="page-4-4"></span>Group Policy "hints"

In order to verify that Group Policies are not causing the issue, please run the following command to check which GPOs are active.

gpresult /h gpreport.html

An html report gets created in which one can see all active/inactive GPOs on the Client

#### <span id="page-4-5"></span>EventViewer "hints"

The EventViewer provides further useful hints when it comes to Store Installation/Update issues. These are the following entries underneath of \Application and Services Logs\Microsoft\Windows\Appx\*

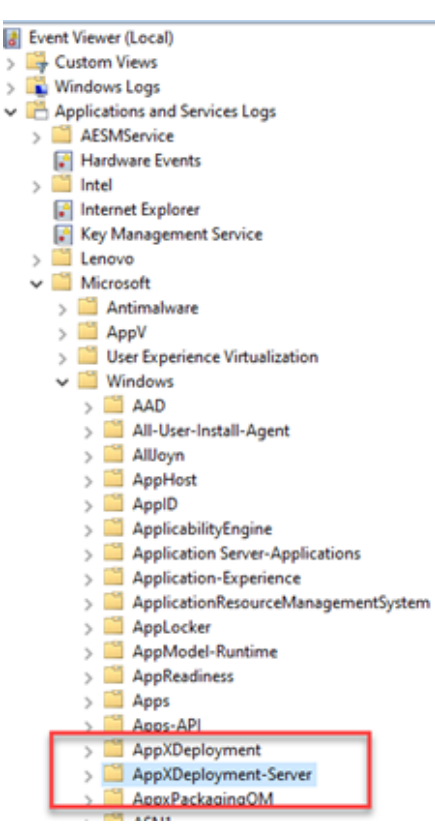